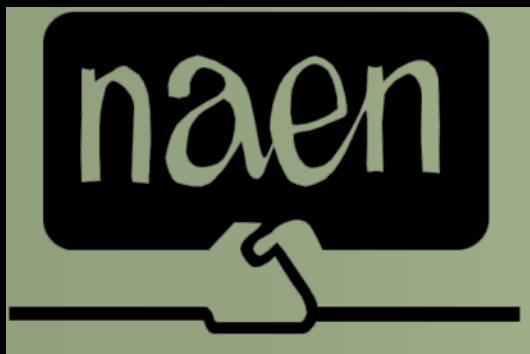

*North American Association of Educational Negotiators*

## **Licensed Proposal Costing Software Demonstration**

#### What is it?

**Spreadsheet model E** Calculates total compensation over multiple years **En Create "What-If" scenarios** 

#### One CD with everything you need

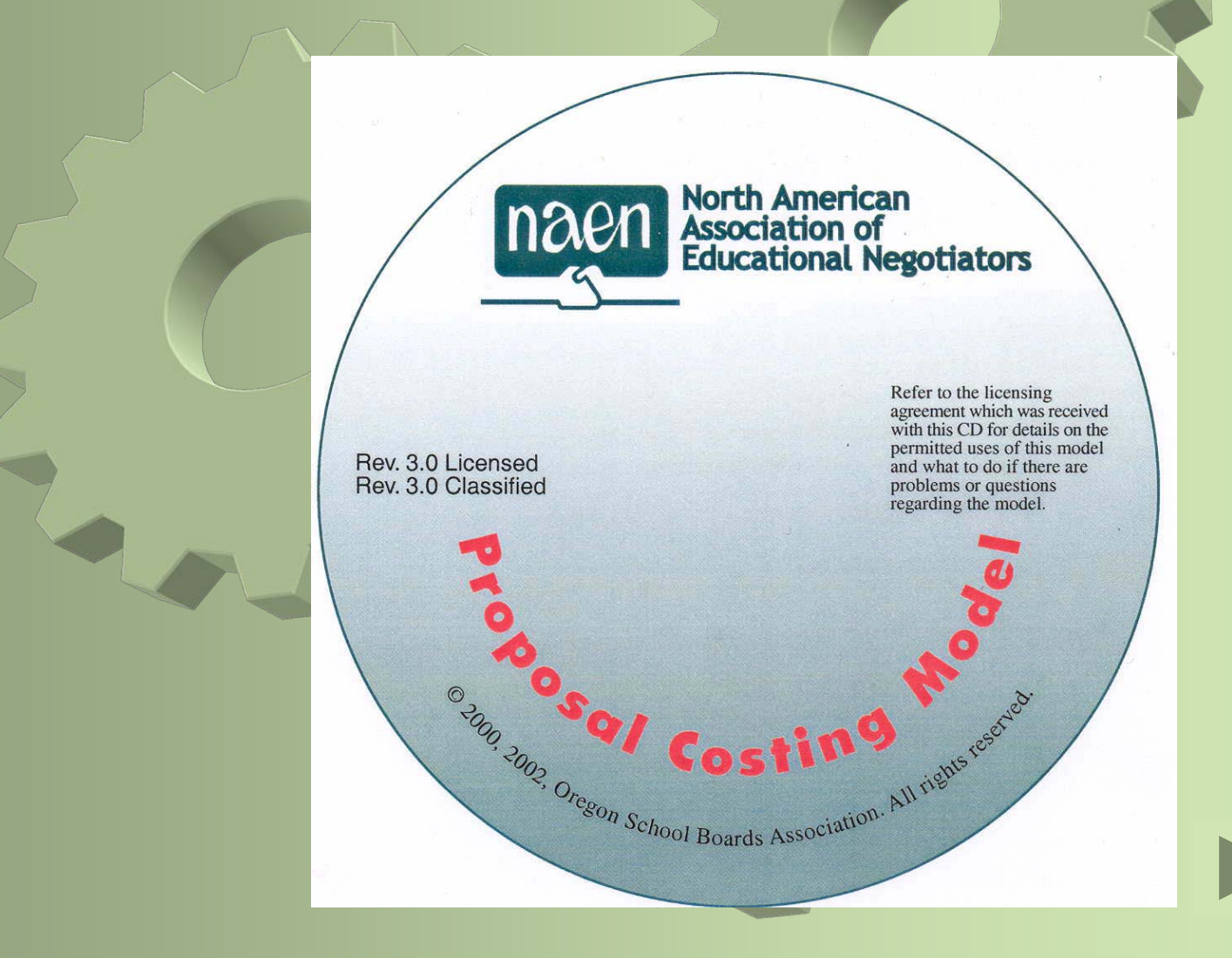

## Open the file

**Samples** 

NAEN Costing Model - Classified.xls

NAEN Costing Model - Licensed.xls

NAEN Instructions-Classified.pdf

NAEN Instructions-Licensed.pdf

NAEN License and warranty agreement.pdf

#### Accept the license

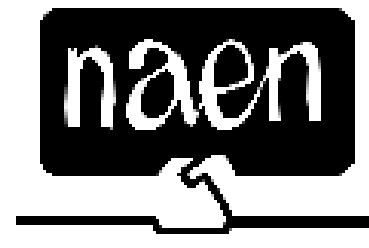

#### North Amercan Association of Educational Negotiators Licensed Salary Costing Model

Copyright © 2000 by Oregon School Boards Association. All rights reserved.

VAEN PROPOSAL COSTING MODEL LICENSE AND WARRANTY

ATTENTION: PLEASE READ THIS DOCUMENT CAREFULLY. THE END USER (INDIVIDUAL WHO PURCHASED THIS MODEL) AGREES TO BE BOUND BY THE TERMS OF THIS LICENSE AND WARRANTY.

Licensor's (NORTH AMERICAN ASSOCIATION OF EDUCATIONAL NEGOTIATORS [NAEN]) proposal costing model (model) and the accompanying documentation are provided to the end user by NAEN for use only under the following terms. NAEN reserves any right not expressly granted to the end user. The end user owns the disk on which the model is recorded but NAEN

I Accept the License Terms

I DO NOT Accept the License Terms

## Click the Model Menu Button

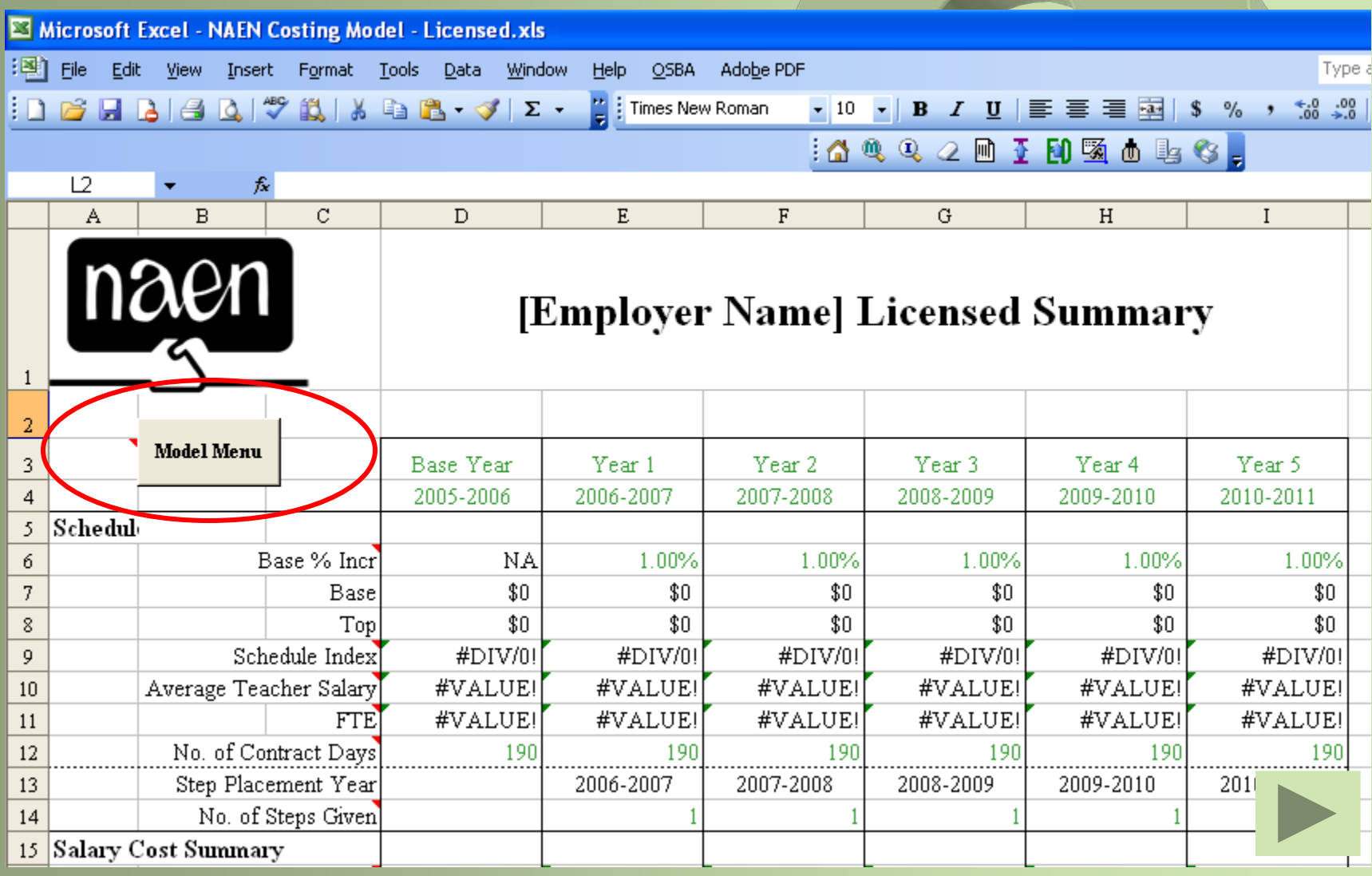

#### Select the desired steps

Select the steps to complete by clicking the boxes next to the step.

You can skip steps you don't need by leaving the box unmarked.

> Click the [Ok] button to get started

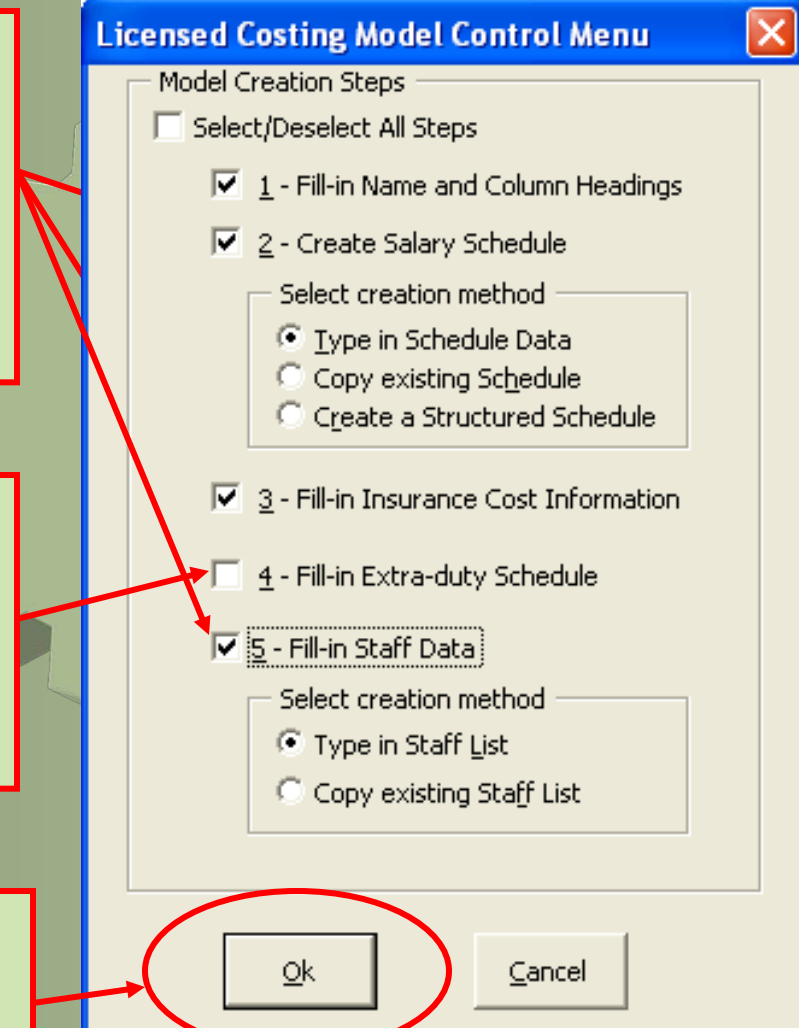

#### Step 1 – Fill in model information

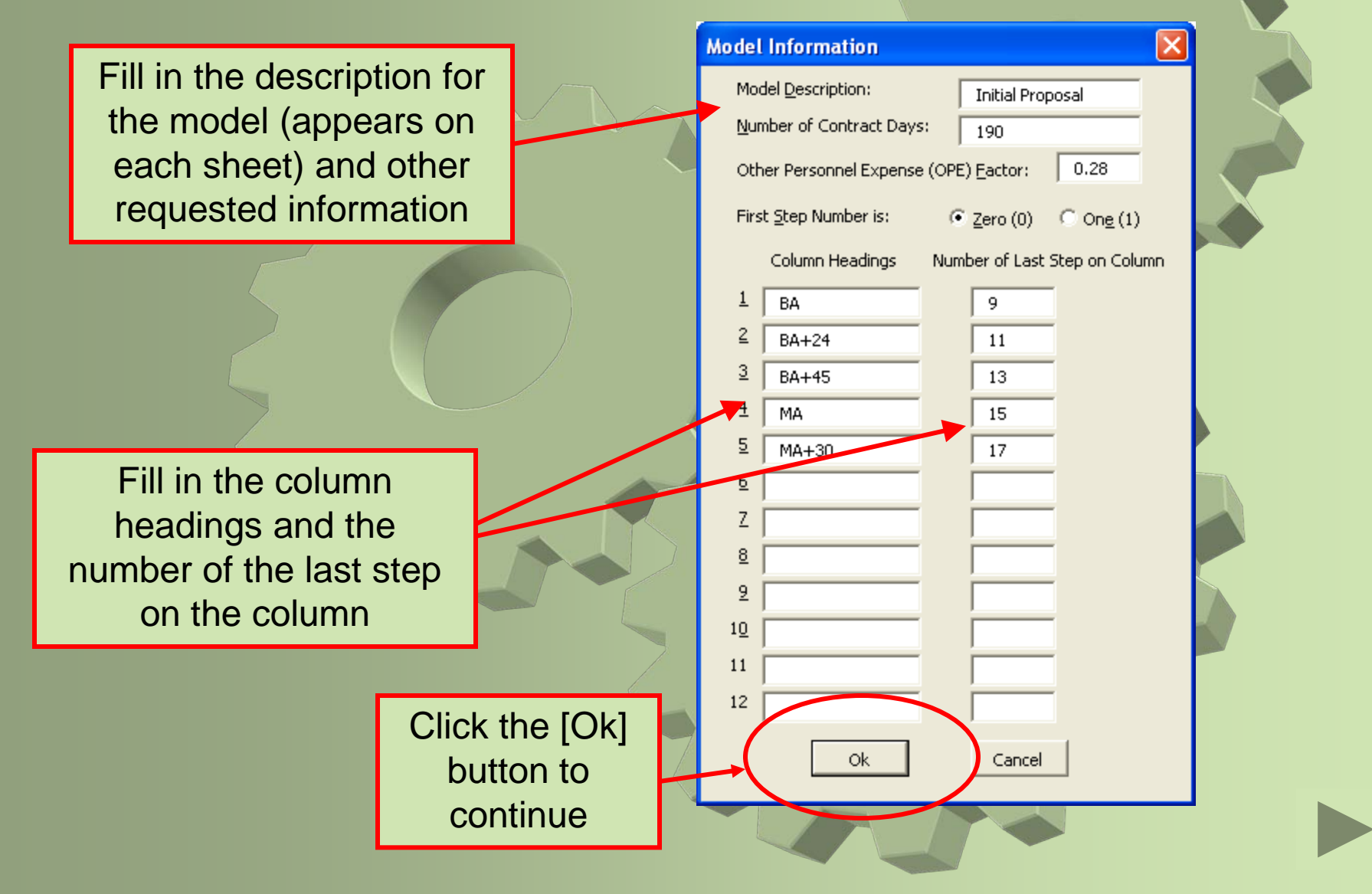

#### Step 2 – Create Salary Schedule

Step 2 gives you three methods for creating a salary schedule:

**Type in** allows you to type each salary in using an *Excel* data form

**Copy** allows you to copy the entire schedule from an existing *Excel* file

**Create a structured schedule** creates the schedule from a base salary, the column increment and the step increment

 $|\overline{\mathbf{V}}|$  2 - Create Salary Schedule

- Select creation method
	- **C** Type in Schedule Data
	- Copy existing Schedule
		- Create a Structured Schedule

The most common method is to copy the schedule, so we'll choose this option.

## Copy existing schedule

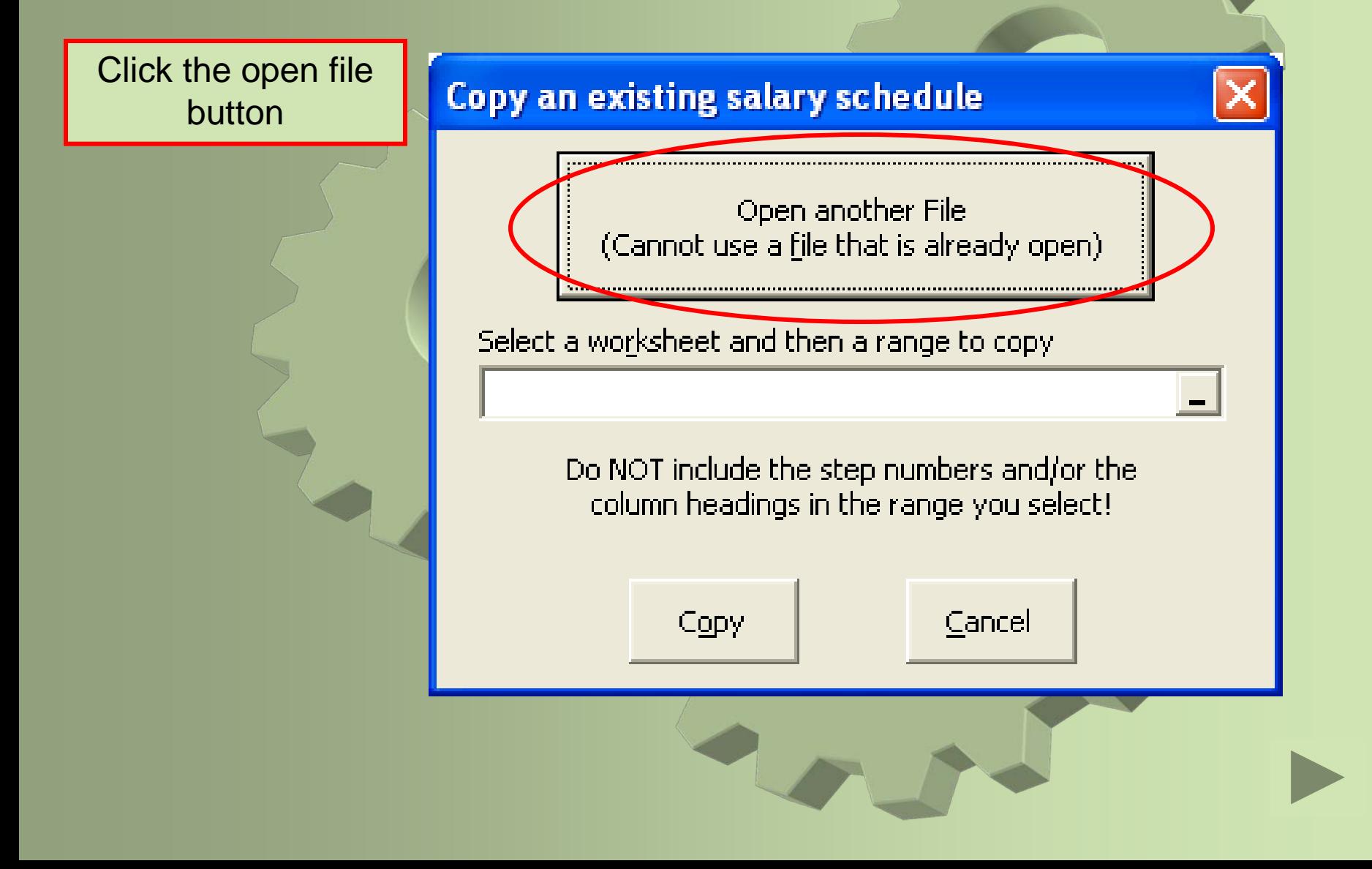

## Copy an existing schedule

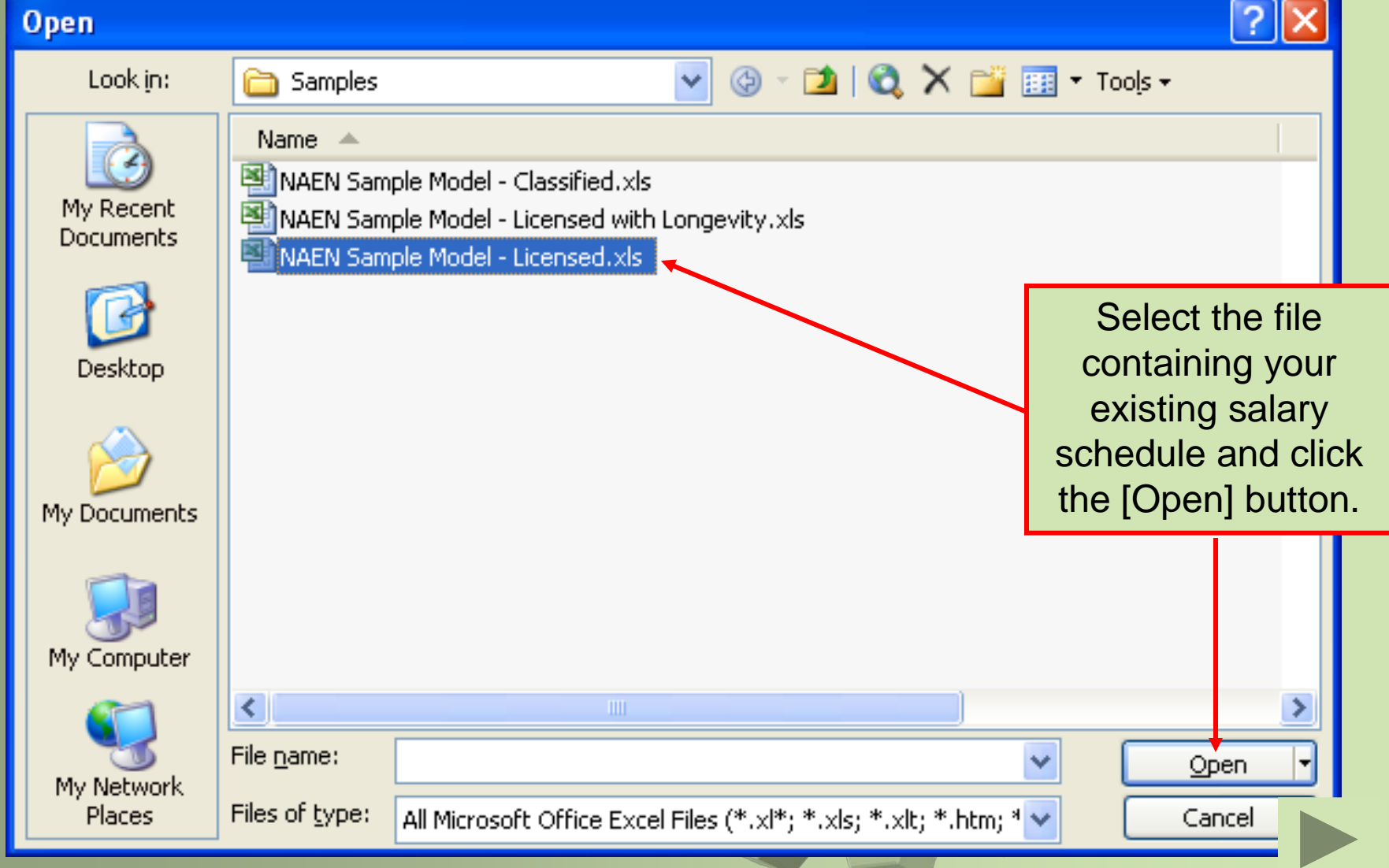

## Copy an existing schedule

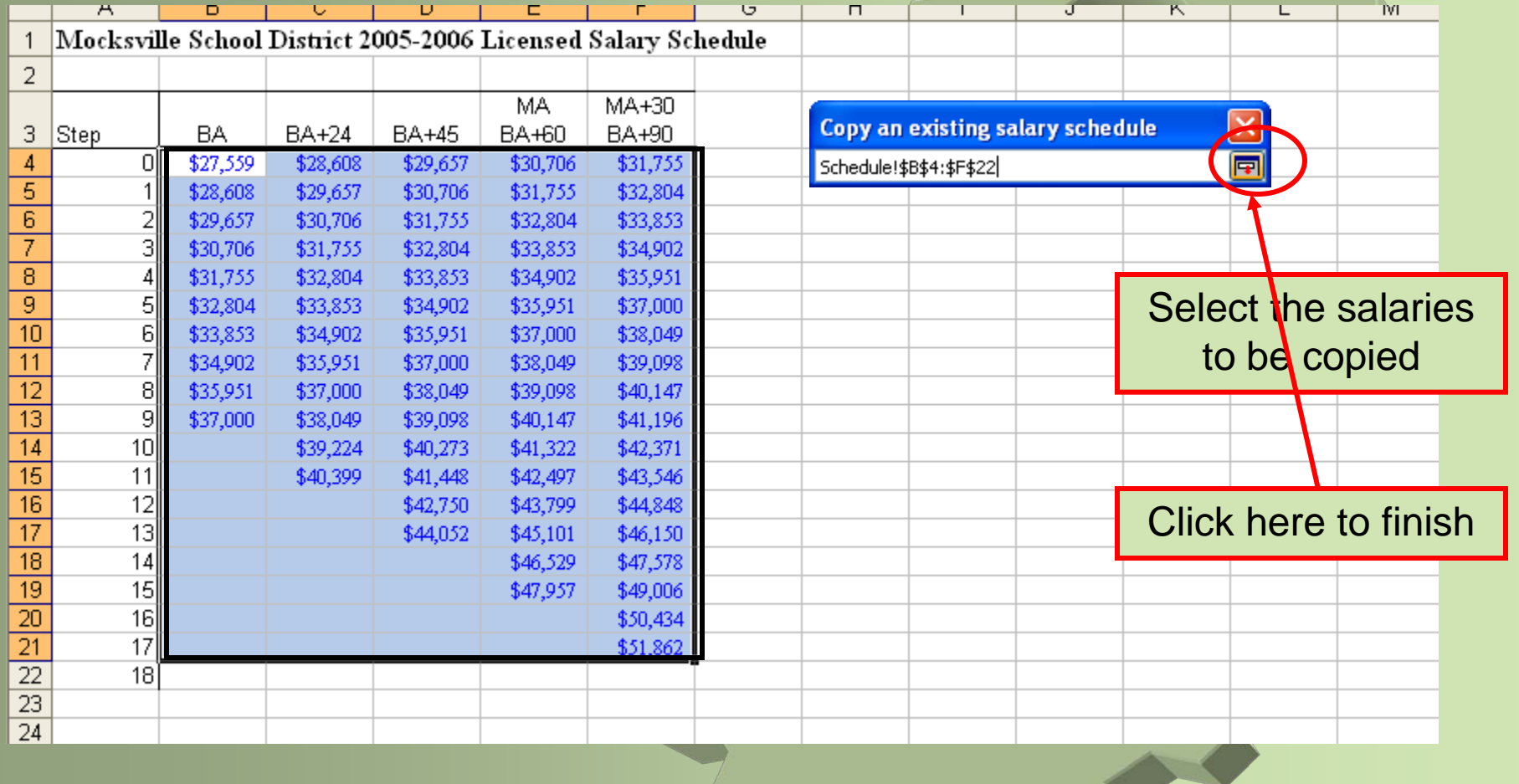

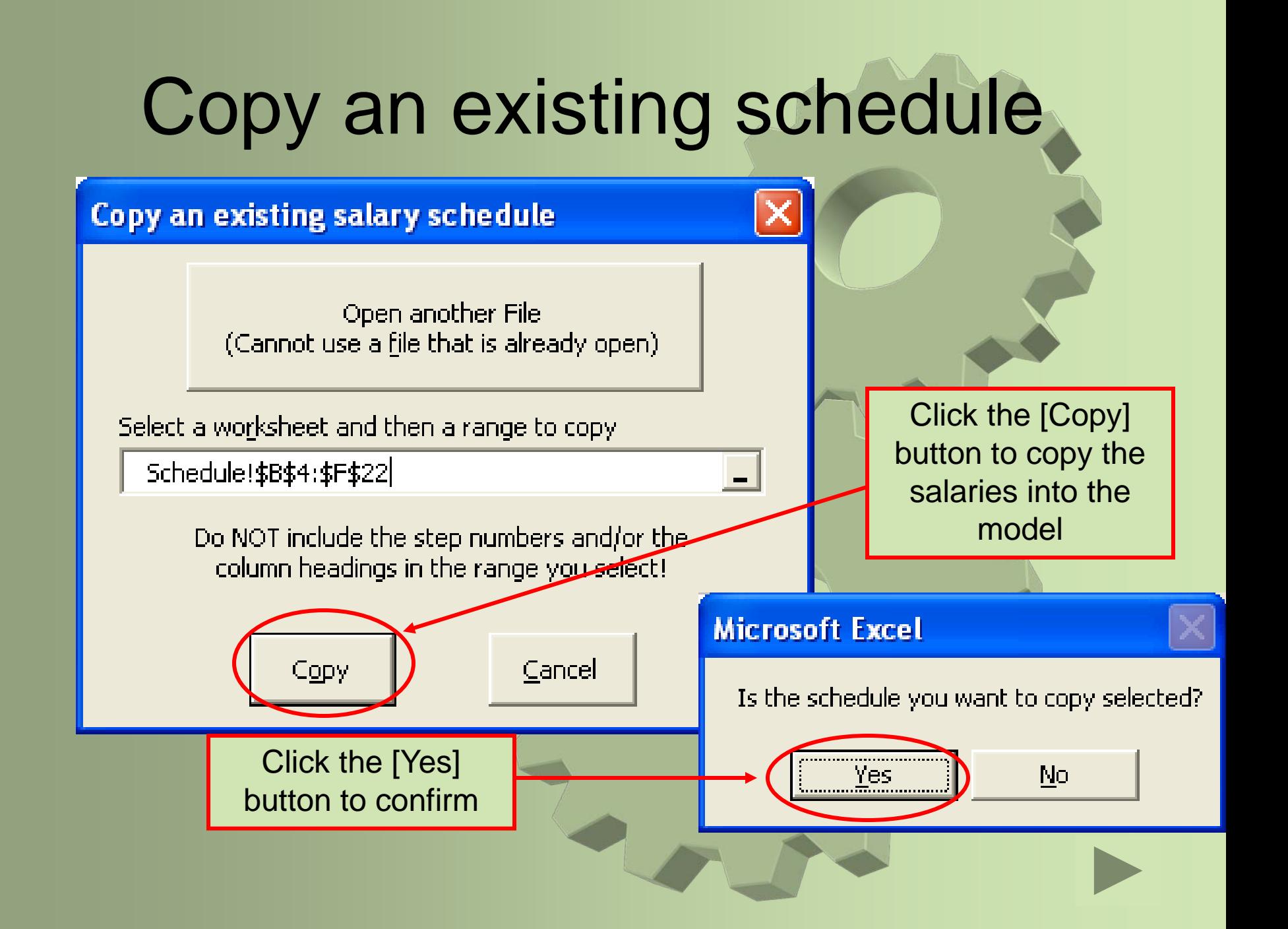

## Step 3 – Fill in Insurance Costs

Type in the requested information

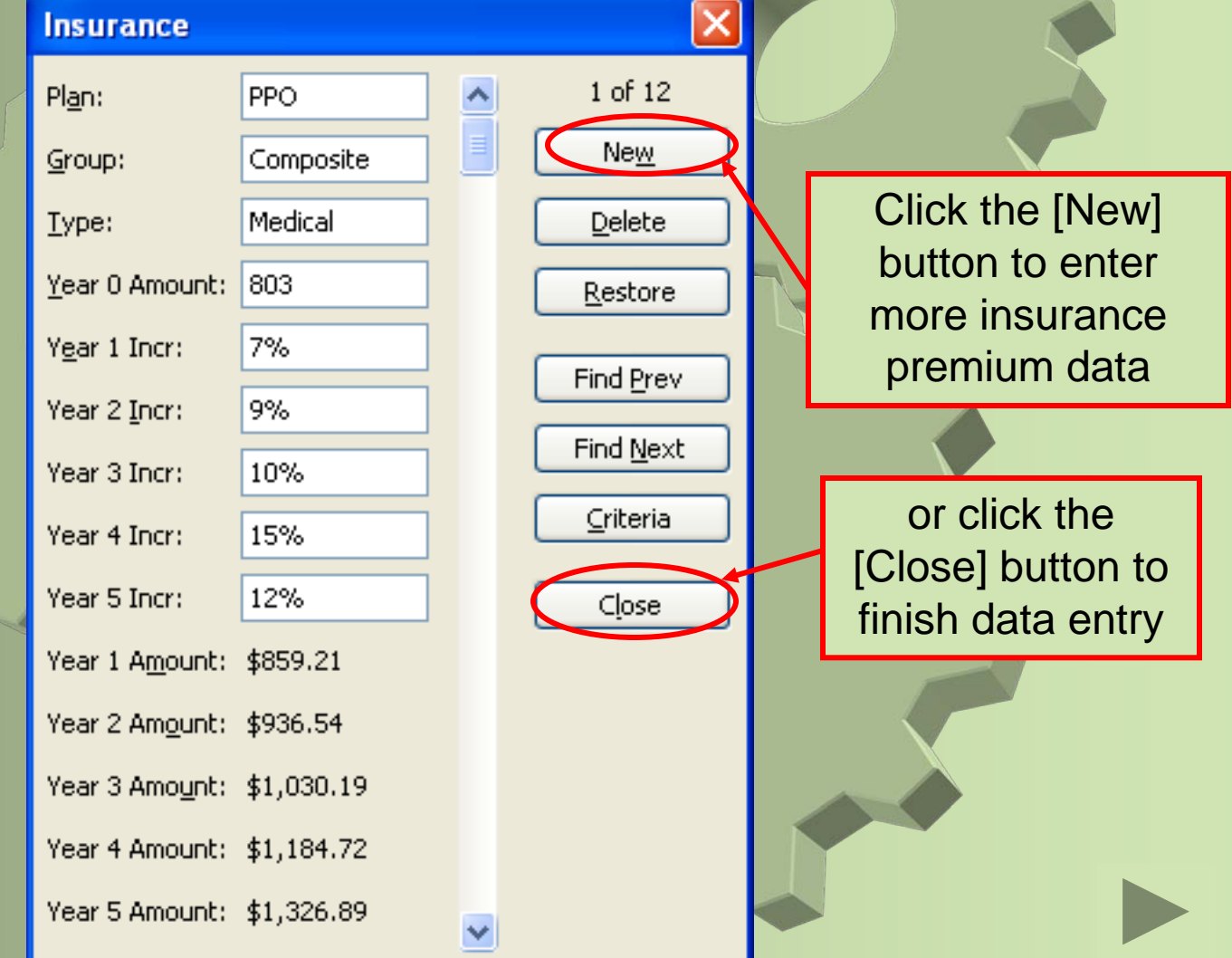

## Completed Insurance Information

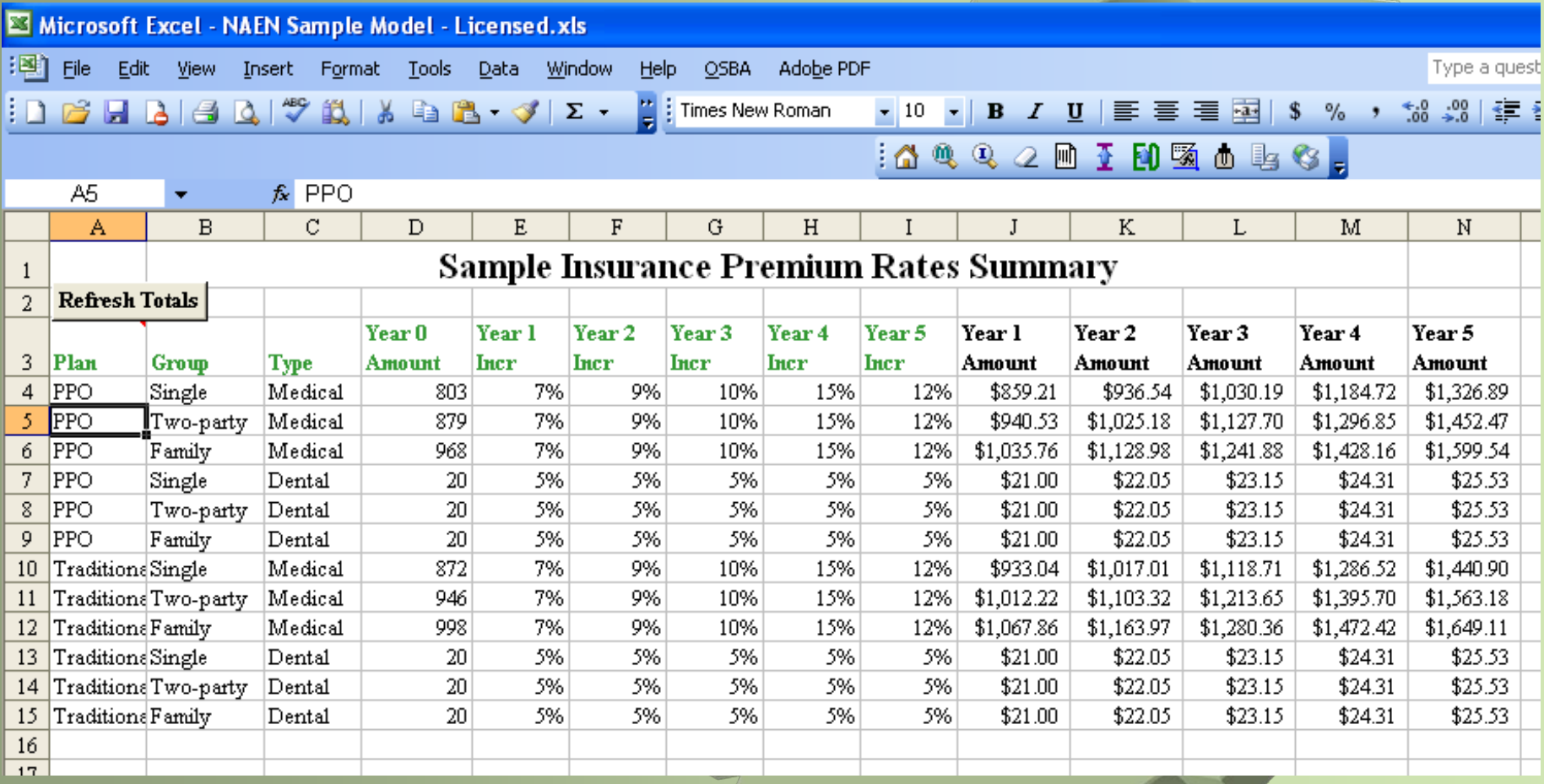

**LA** 

#### Step 4 – Fill in extra-duty schedule

Type in the requested information

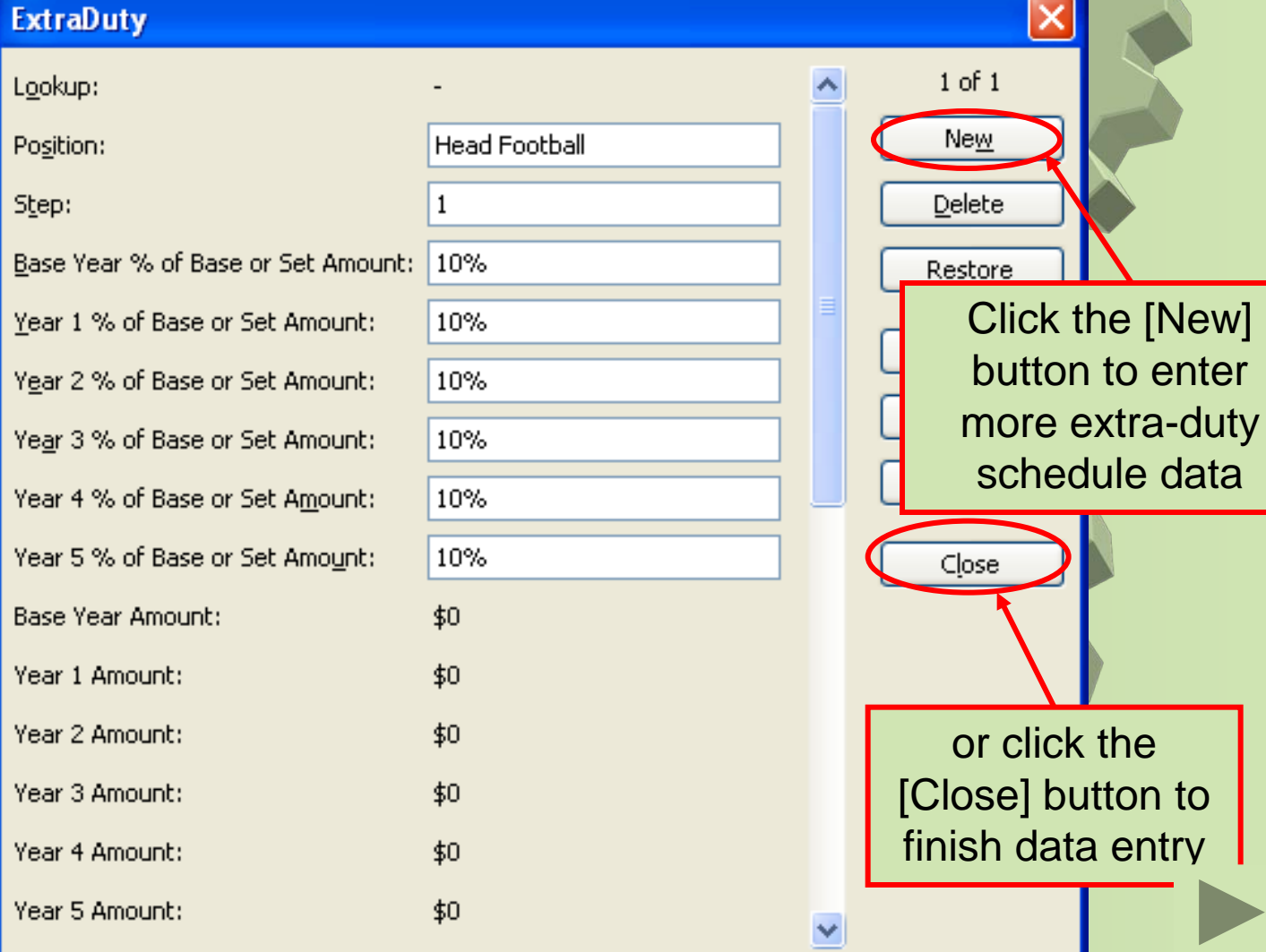

click the

#### <span id="page-16-0"></span>Completed Extra-Duty Information

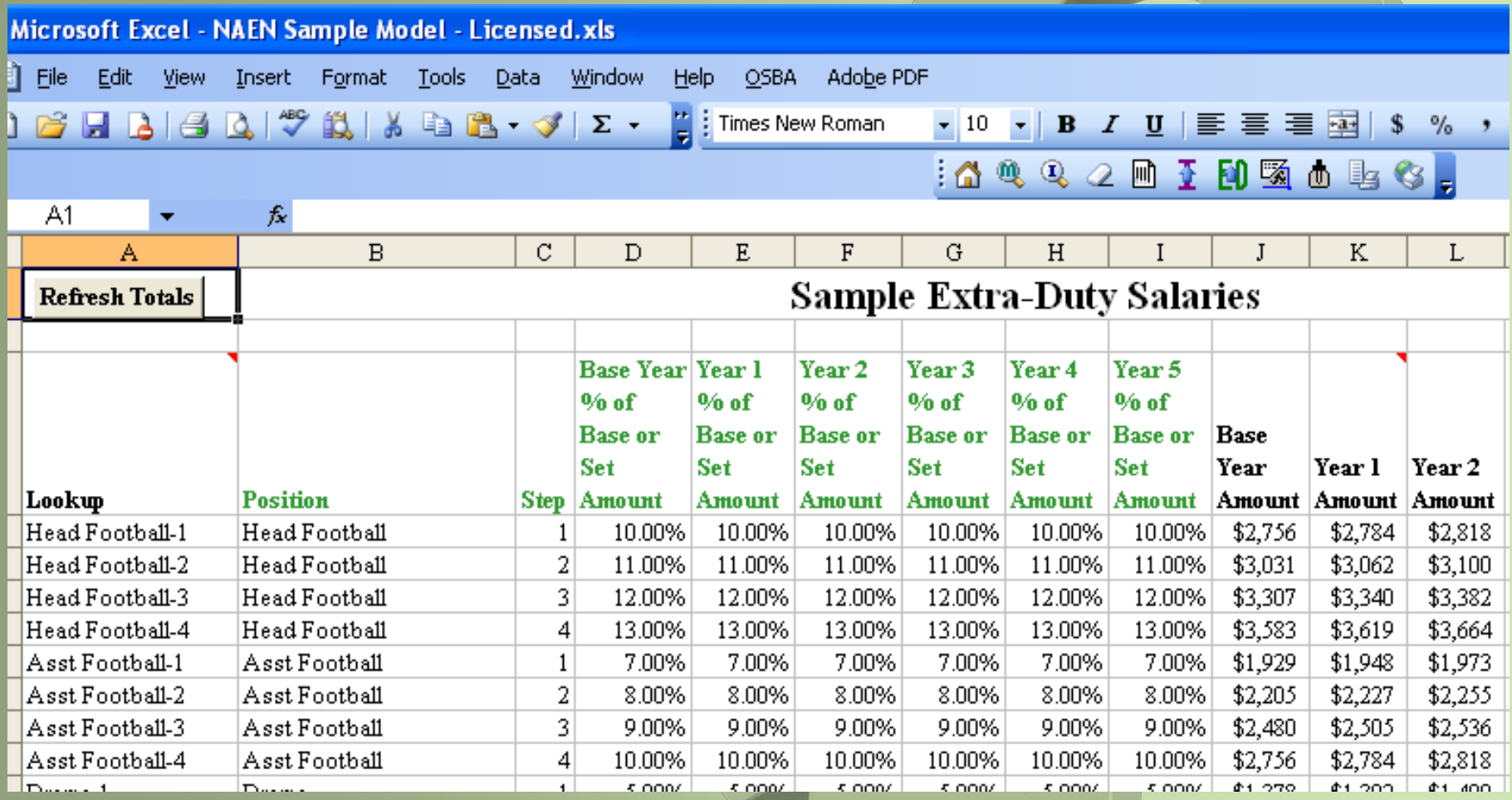

## Step 5 – Fill in Staff Data

Step 5 gives you two methods for adding staff data to the model:

**Type in** allows you to type each staff person's information directly on the {Staff List} worksheet.

**Copy** allows you to copy the staff information from an existing *Excel* file. (The file must have the same 11 columns as the first 11 columns on the {Staff List} worksheet.

 $\boxed{\triangledown}$   $\boxed{\underline{5}}$  - Fill-in Staff Data  $\boxed{\phantom{1}}$ 

Select creation method

- **Type in Staff List**
- C Copy existing Staff List

When you choose **Type in**, the system displays the {Staff List} worksheet as shown next…

## Type in staff data

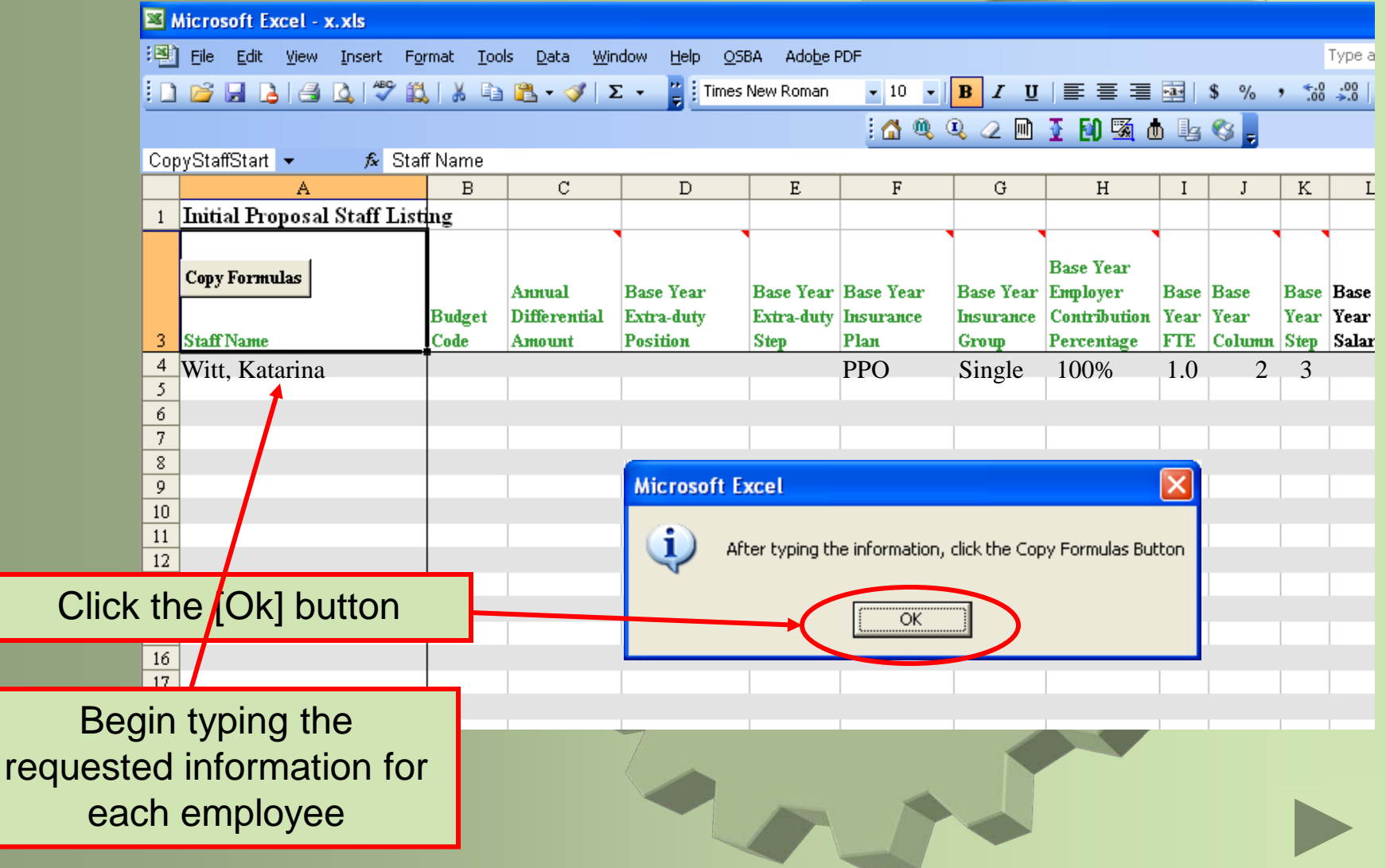

## Type in staff data

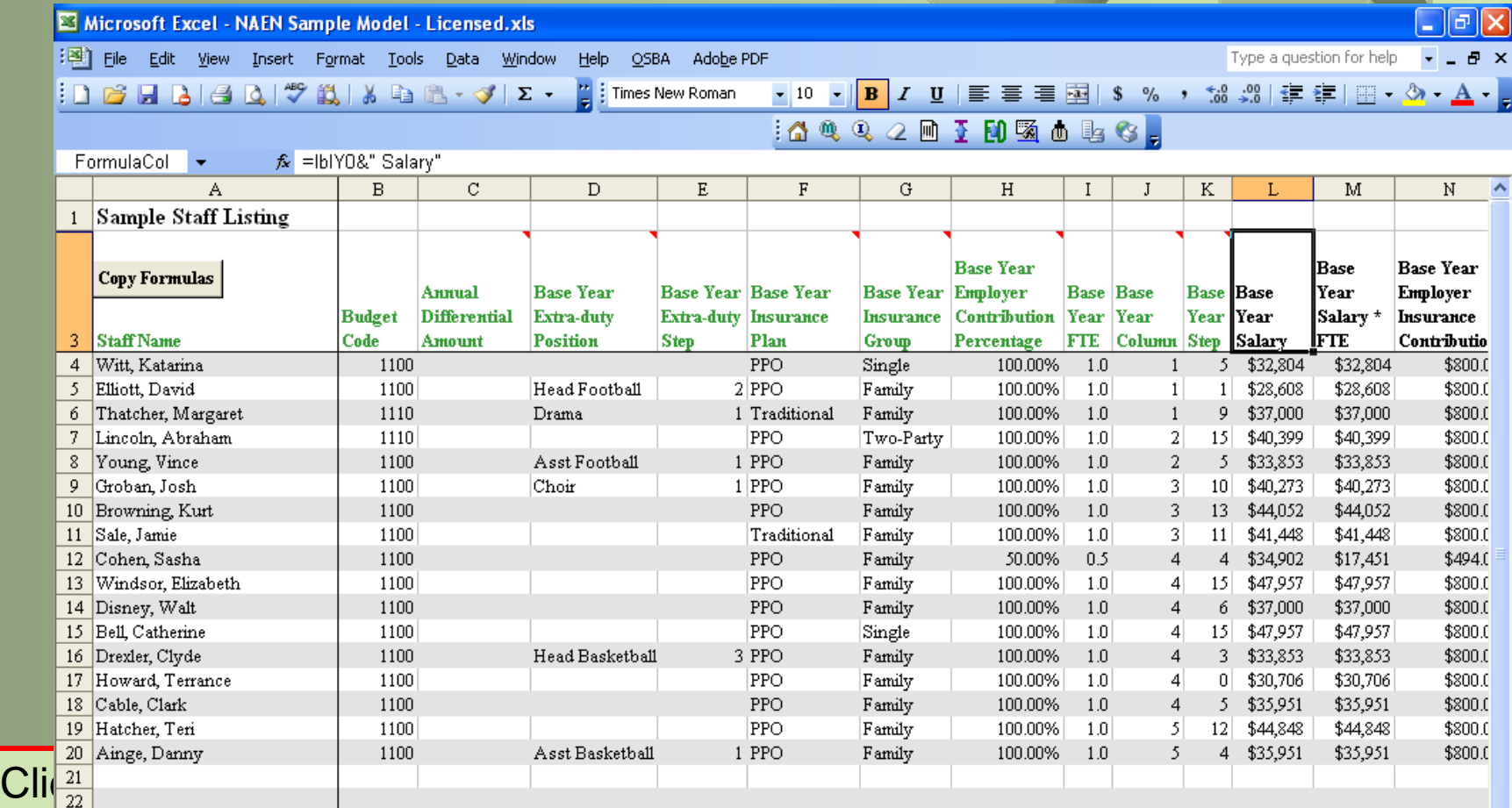

#### button after entering all your staff information

## Model Complete!

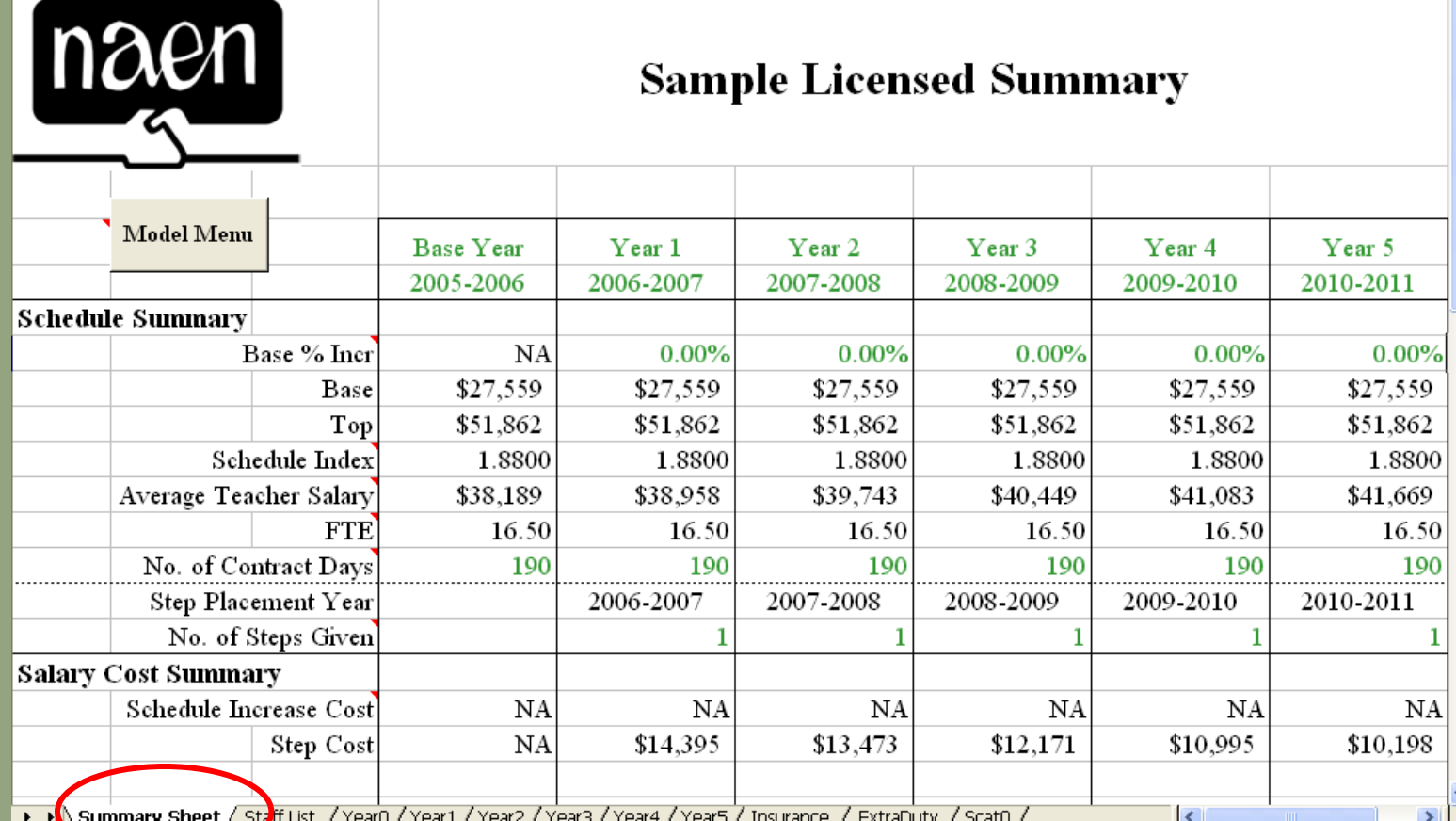

Click on the {Summary Sheet} tab to start using the model

## Adjust the Base % Increase

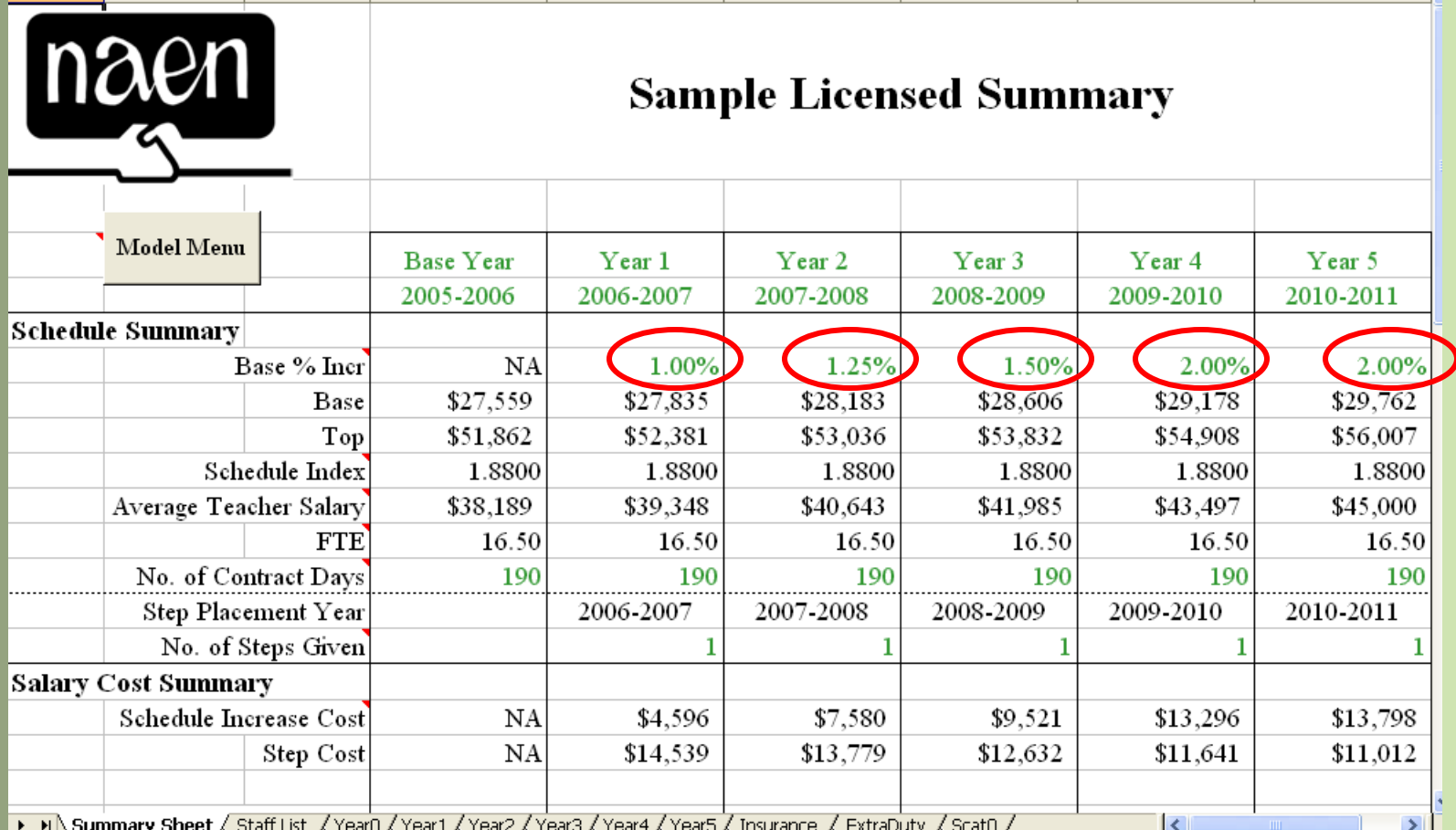

∖ эuпштагу эпеет <u>∧</u> prominizer Y required the figure Y request request requirement of examples Y promini

## Adjust the Insurance Cap

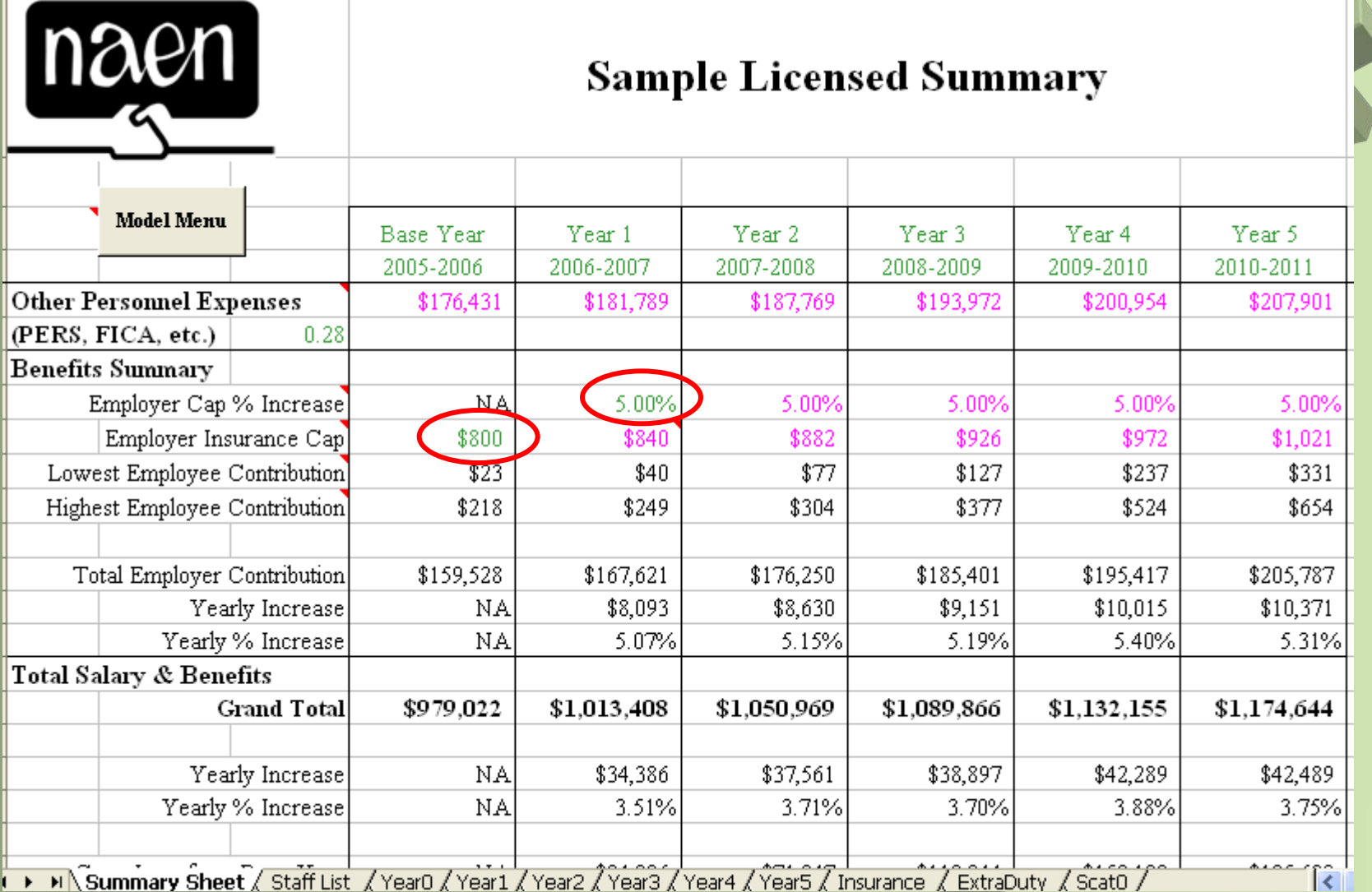

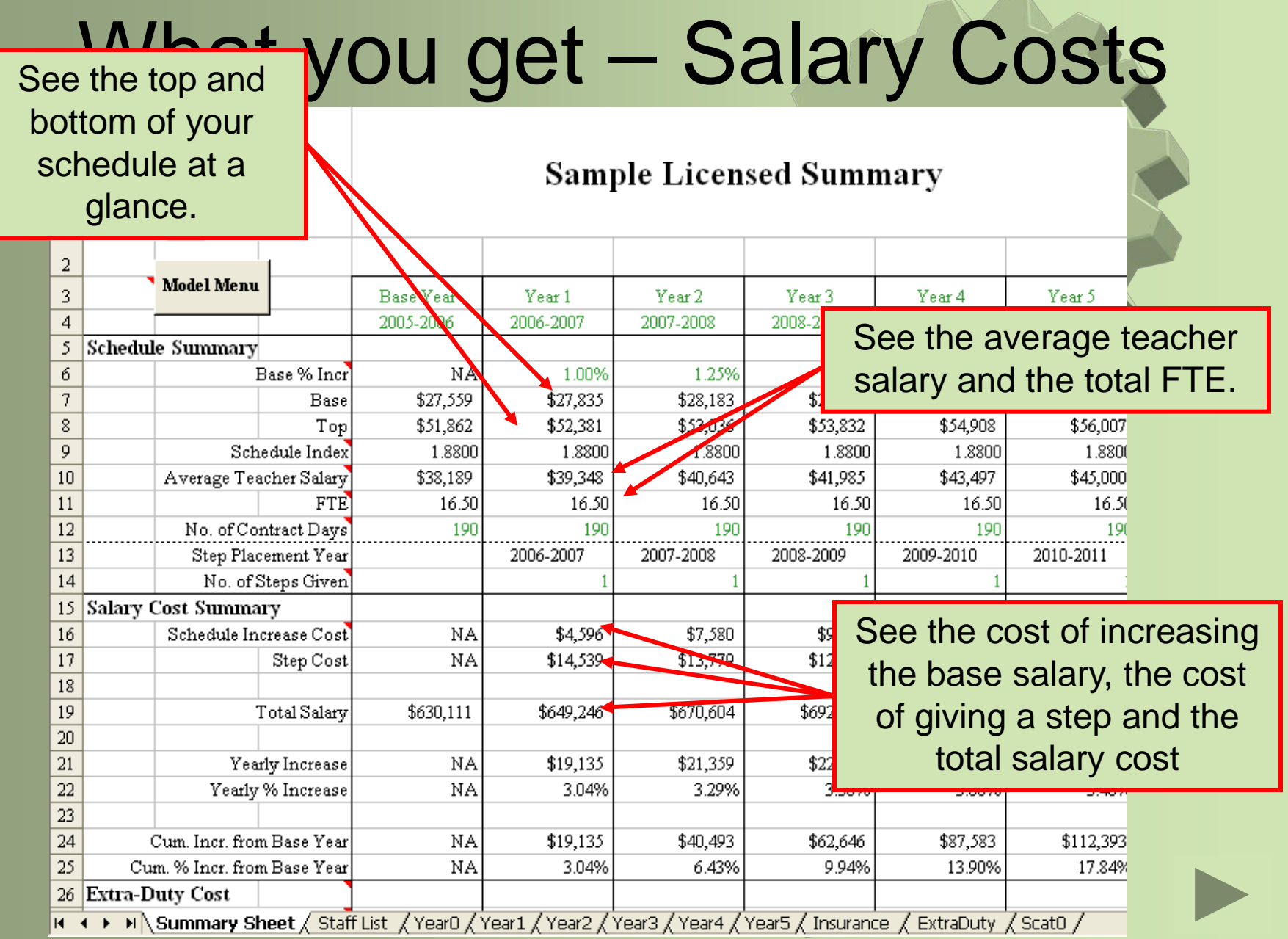

## What you get – Other costs

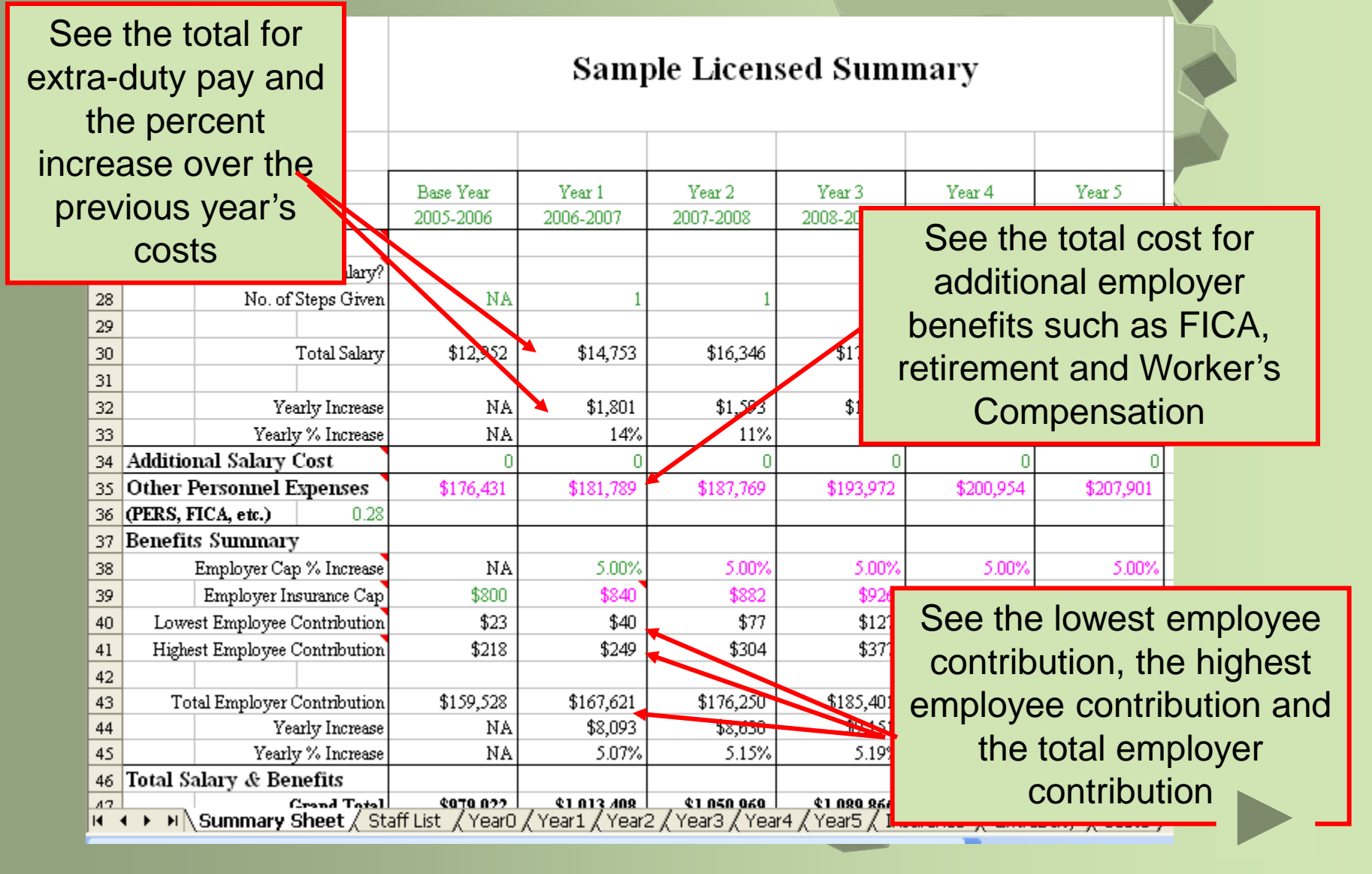

# What you get – Total Costs

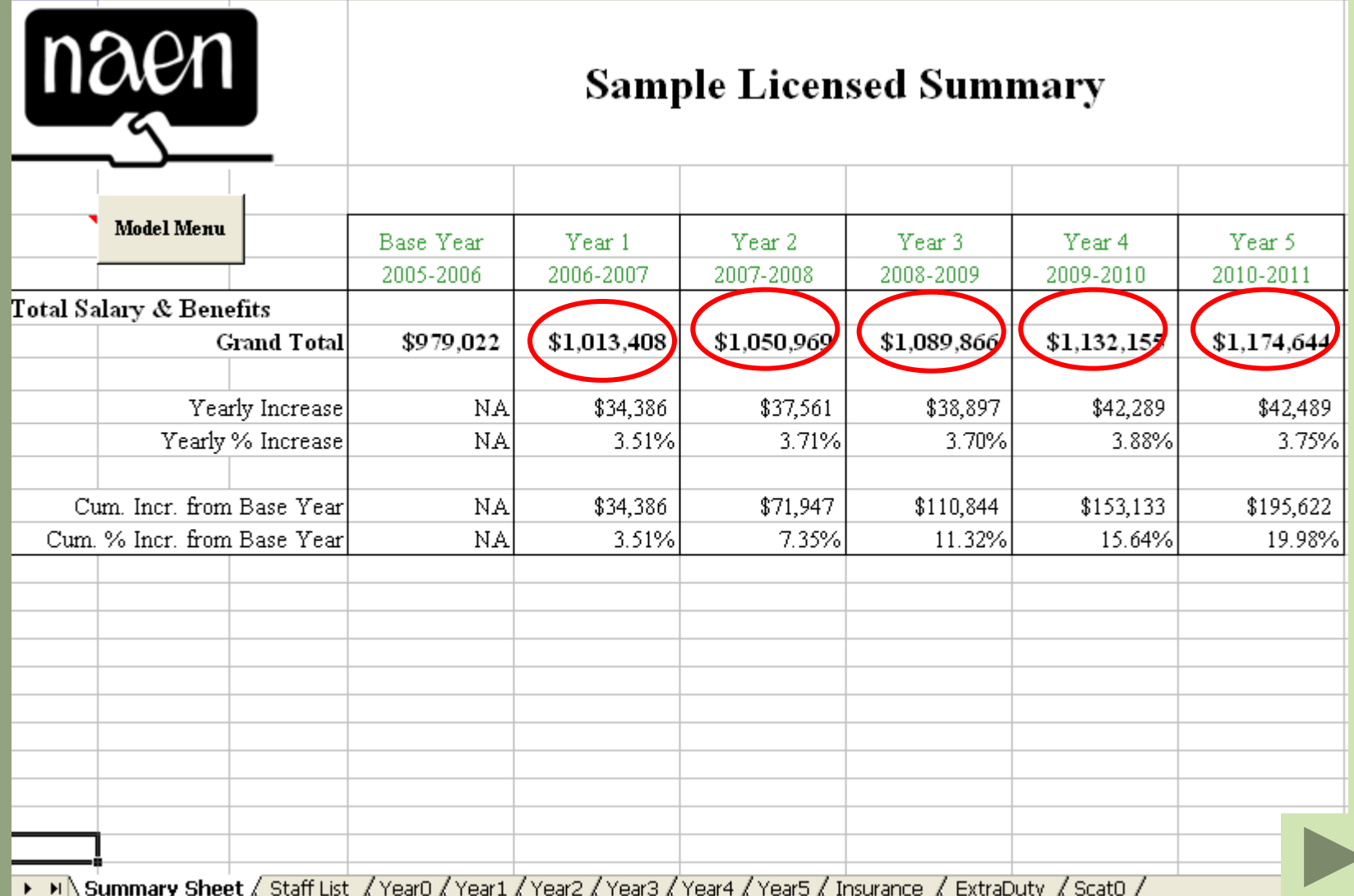

## What you get – Staff detail

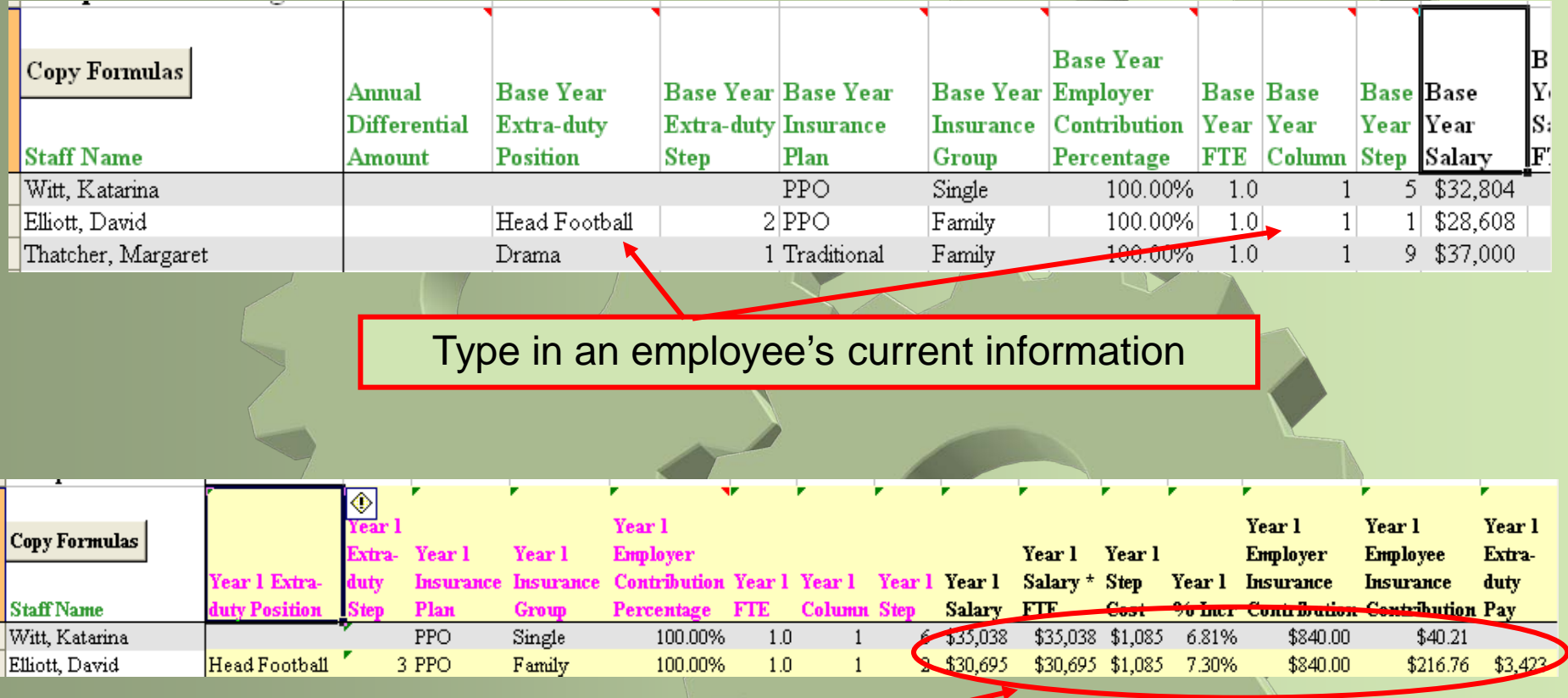

See the employee's salary, step cost, total percent increase, insurance contributions and extra-duty pay for each year

#### What you get – Salary Schedules for each year

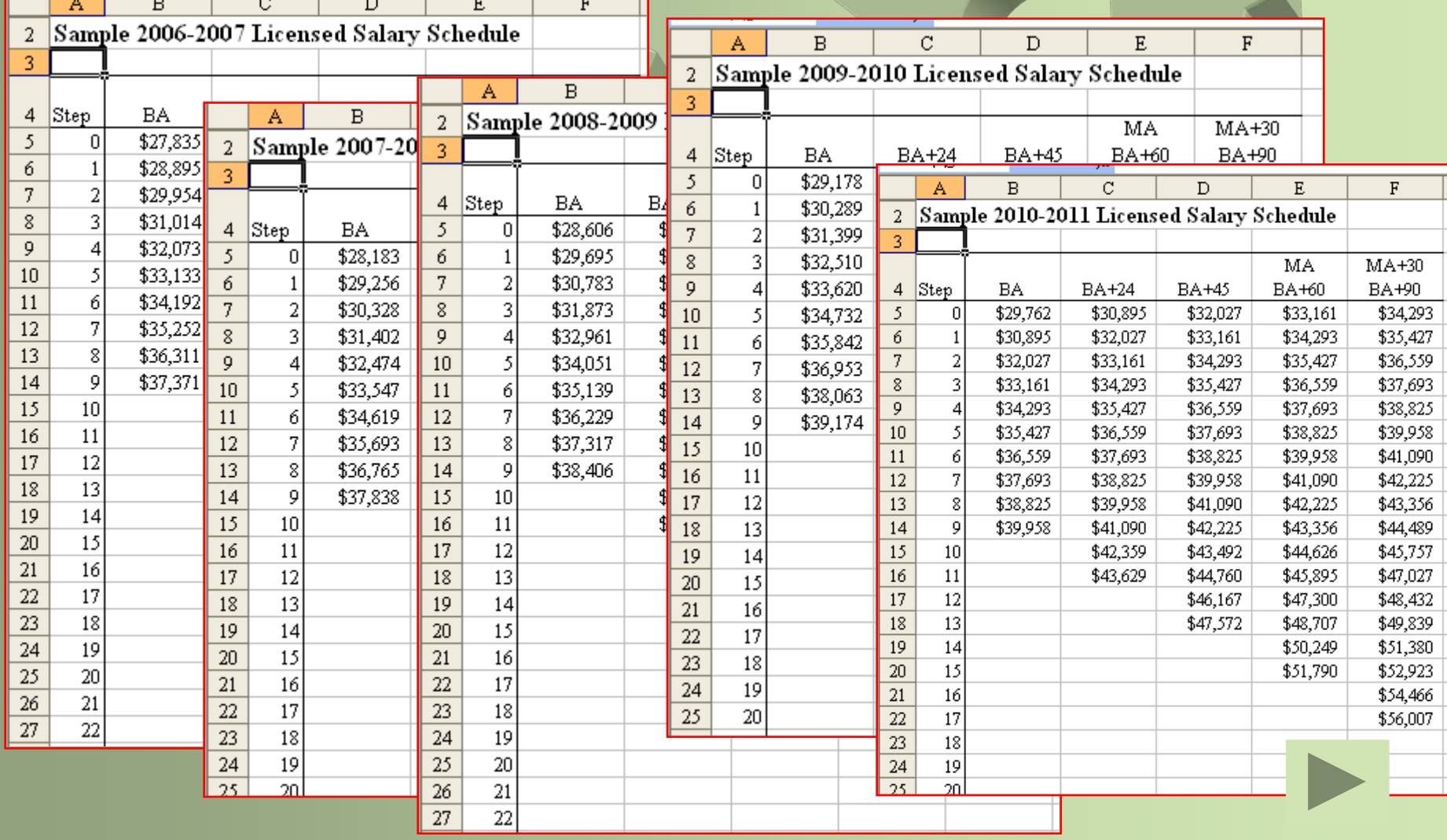

#### "What if" scenarios

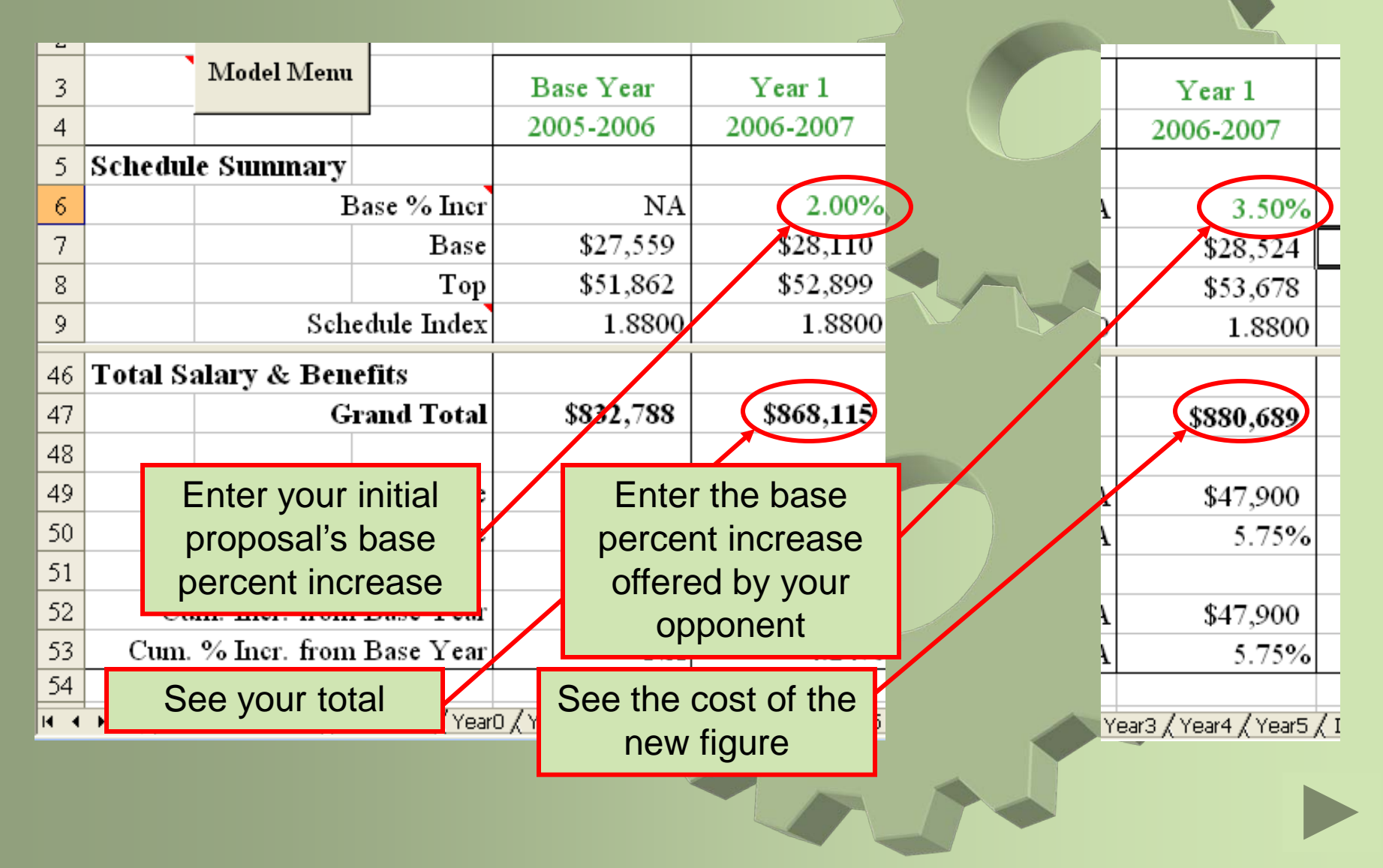

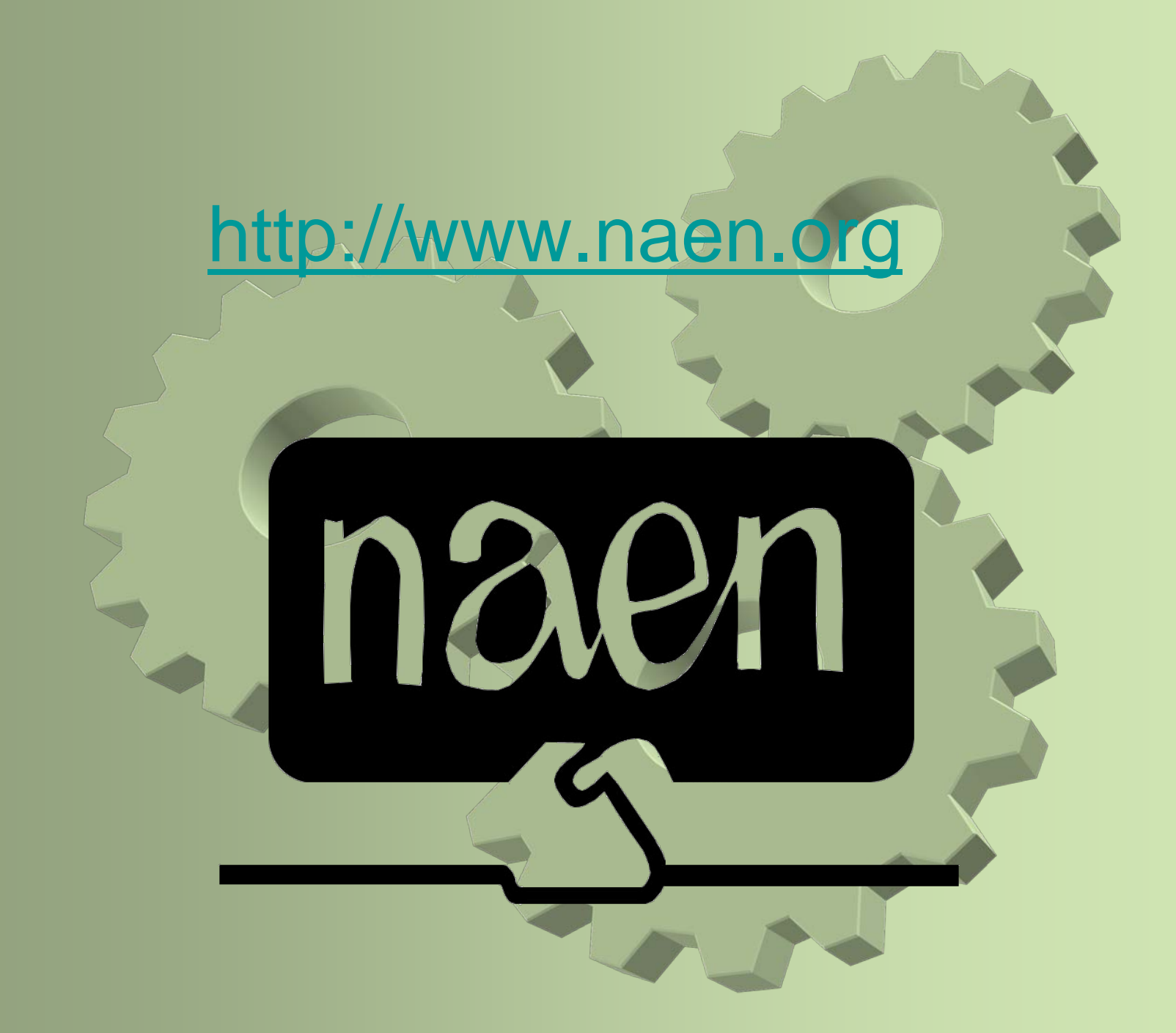